## **ENROLING ON AN ADULT EDUCATION COURSE – CHELLASTON ACADEMY**

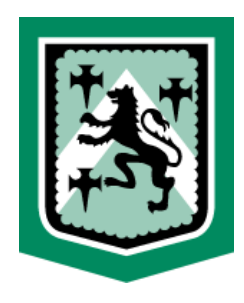

1. From the **Adult Education** page of our website, find the course you are interested in enroling on and click the **More Details** button below.

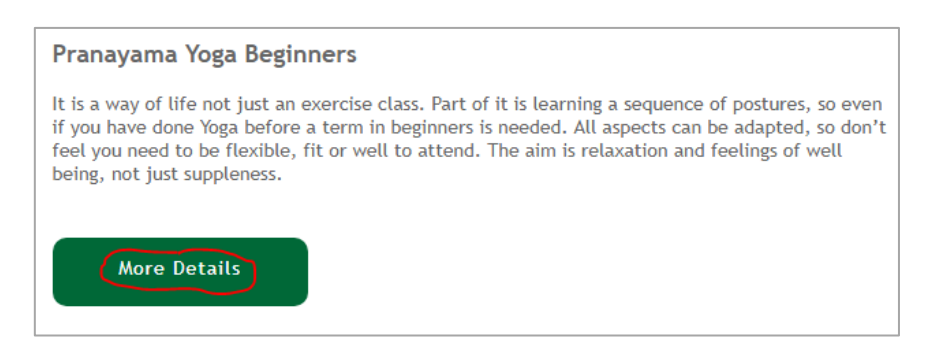

2. This will take you to a **Wisepay** page with full details of the course, including the tutor, times and length and price. There is a button on this page allowing you to **Log in to Purchase** – click this button.

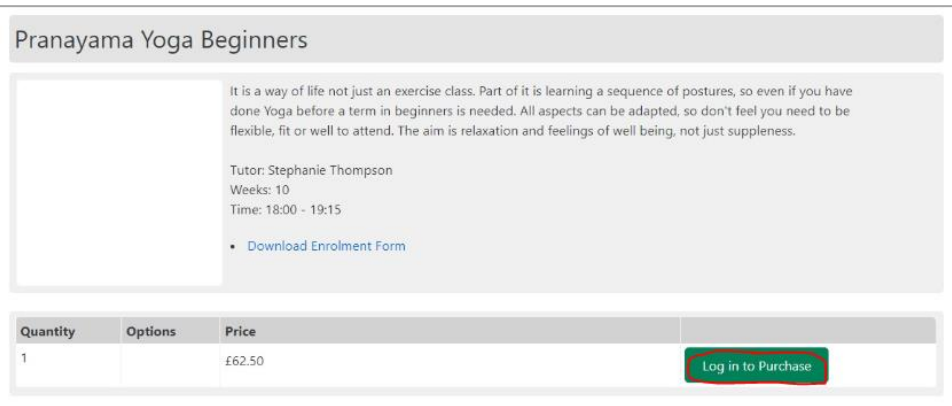

3. You will then be taken to Wisepay's login screen**. If you already have a Wisepay account, please sign in using that and skip to Step 5**. If you do not have a Wisepay account, click the **Create an Account** link.

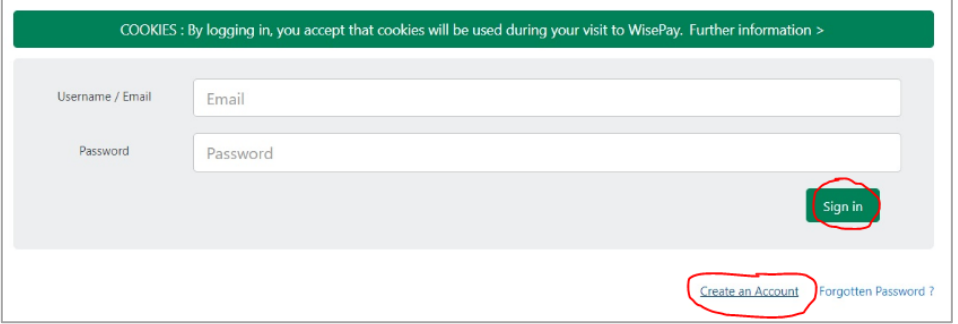

4. Then, fill in the account registration form as appropriate and click the **Save and continue** button.

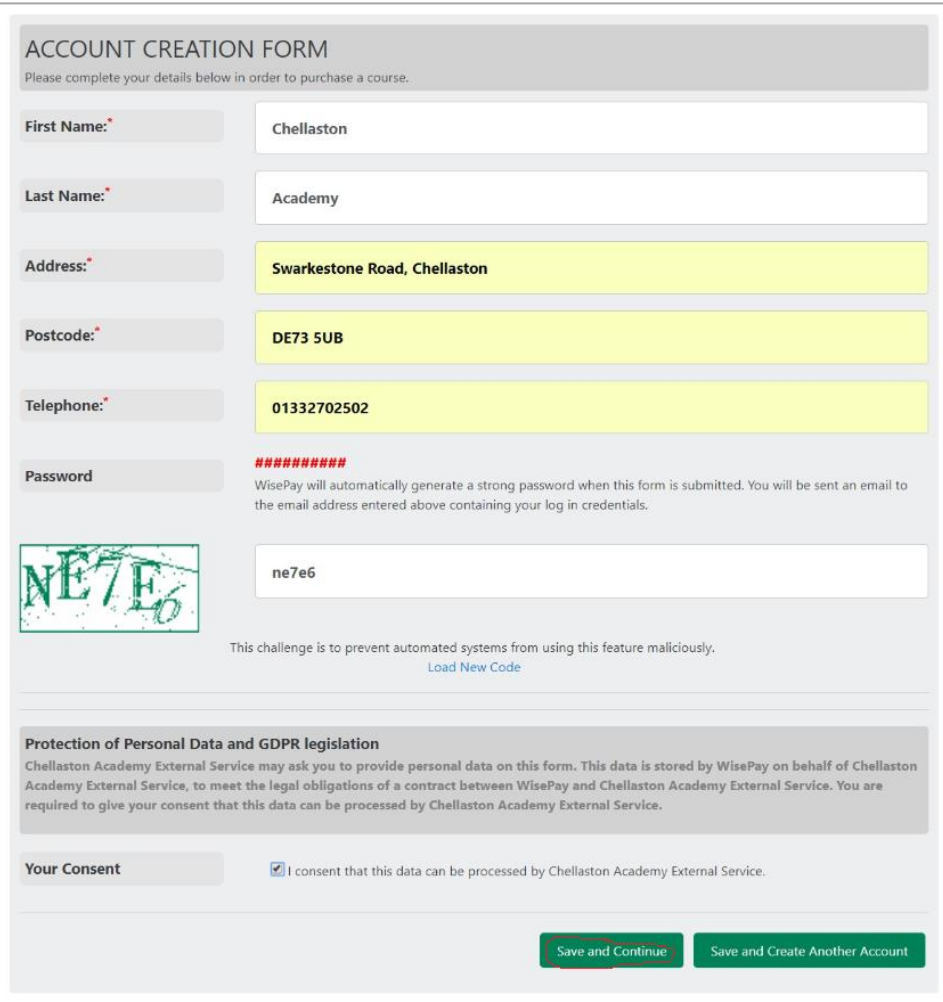

5. You will then be automatically logged in to Wisepay and taken to the main course selection menu. Click **Courses** and then follow the route to the course you wish to enrol on.

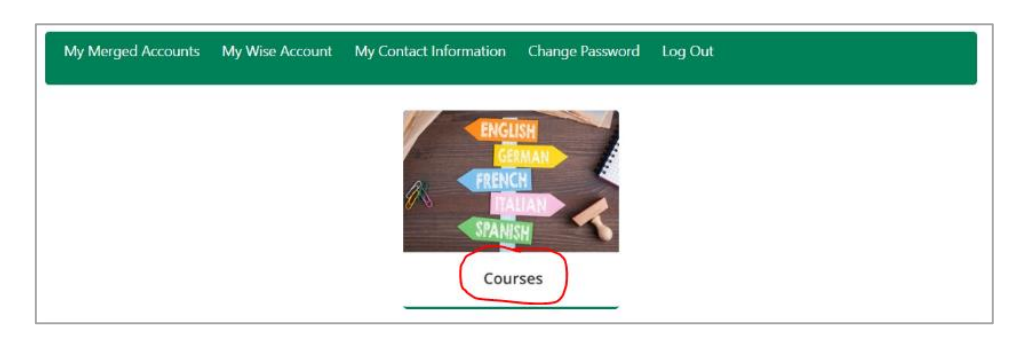

6. Once you have navigated to your course, click the **Purchase** button.

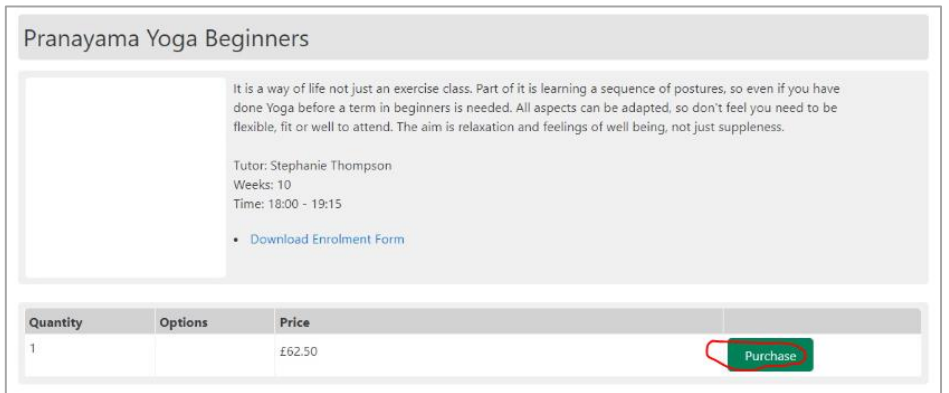

7. This course will then be added to your basket. You can click **Continue Shopping** to add other courses if necessary, else click the **Proceed to Checkout** button.

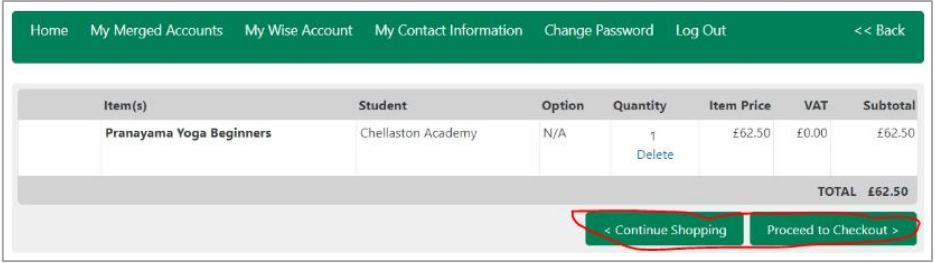

8. At the bottom of the checkout screen, you need to agree to the terms and conditions and click the **Confirm Payment** button.

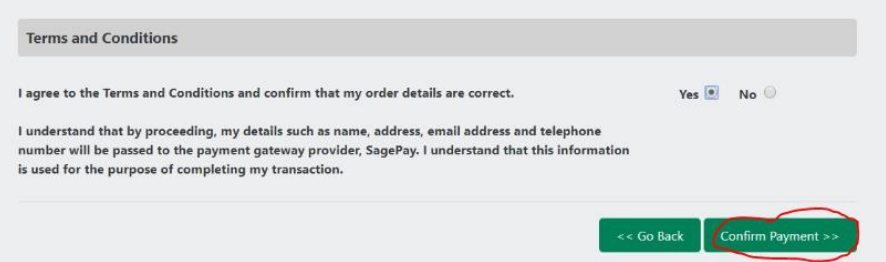

- 9. Select your card type on the next screen and you will then be taken through the payment process. This is not pictured below, but you will need to enter card details, billing address etc, just like any other online payment system. You will have chance to review your payment details before finally confirming this by clicking the **Pay Now** button near the bottom of the screen.
- 10. Following a successful online payment, you will be shown the Order Complete summary screen below. This is the end of the process and you are now successfully enroled onto your chosen course. You will receive e-mail confirmation of this to the e-mail address you entered.

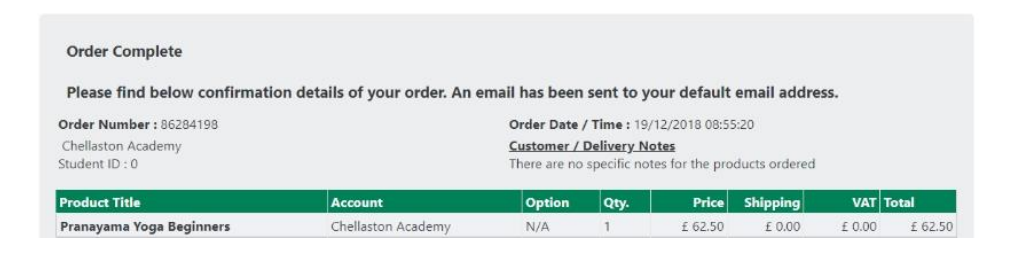

Please ensure you logout of Wisepay at this point.

Please ensure that prior to your first class, you have completed our Enrolment Form. [You can access](https://portal.chellaston.derby.sch.uk/ict-technicians/adult-education-enrolment-form) [and complete this here.](https://portal.chellaston.derby.sch.uk/ict-technicians/adult-education-enrolment-form)

Thank you, we look forward to welcoming you onto your course.